## **УСТАНОВКА WINDOWS 10 З ФЛЕШКИ**

- 1. Cтворити завантажувальний USB накопичувач (або DVD диск) з установочними файлами Windows 10.
- 2. Поставити завантаження з флешки або диска в БІОС (UEFI) комп'ютера або ноутбука. Для цього, перезавантажте комп'ютер (краще саме перезавантаження, а не виключеннявключення, оскільки функції швидкого завантаження Windows в другому випадку можуть перешкодити здійснити необхідні дії) і:
	- Зайдіть в БІОС (UEFI) і встановіть інсталяційний накопичувач першим в списку пристроїв завантаження. Вхід в БІОС зазвичай здійснюється натисканням Del (на стаціонарних комп'ютерах) або F2 (на ноутбуках) до початку завантаження операційної системи.
	- Або використовуйте Boot Menu (це краще і зручніше) спеціальне меню, з якого можна вибрати, з якого накопичувача слід завантажитися в цей раз, також викликається спеціальною клавішею після включення комп'ютера.

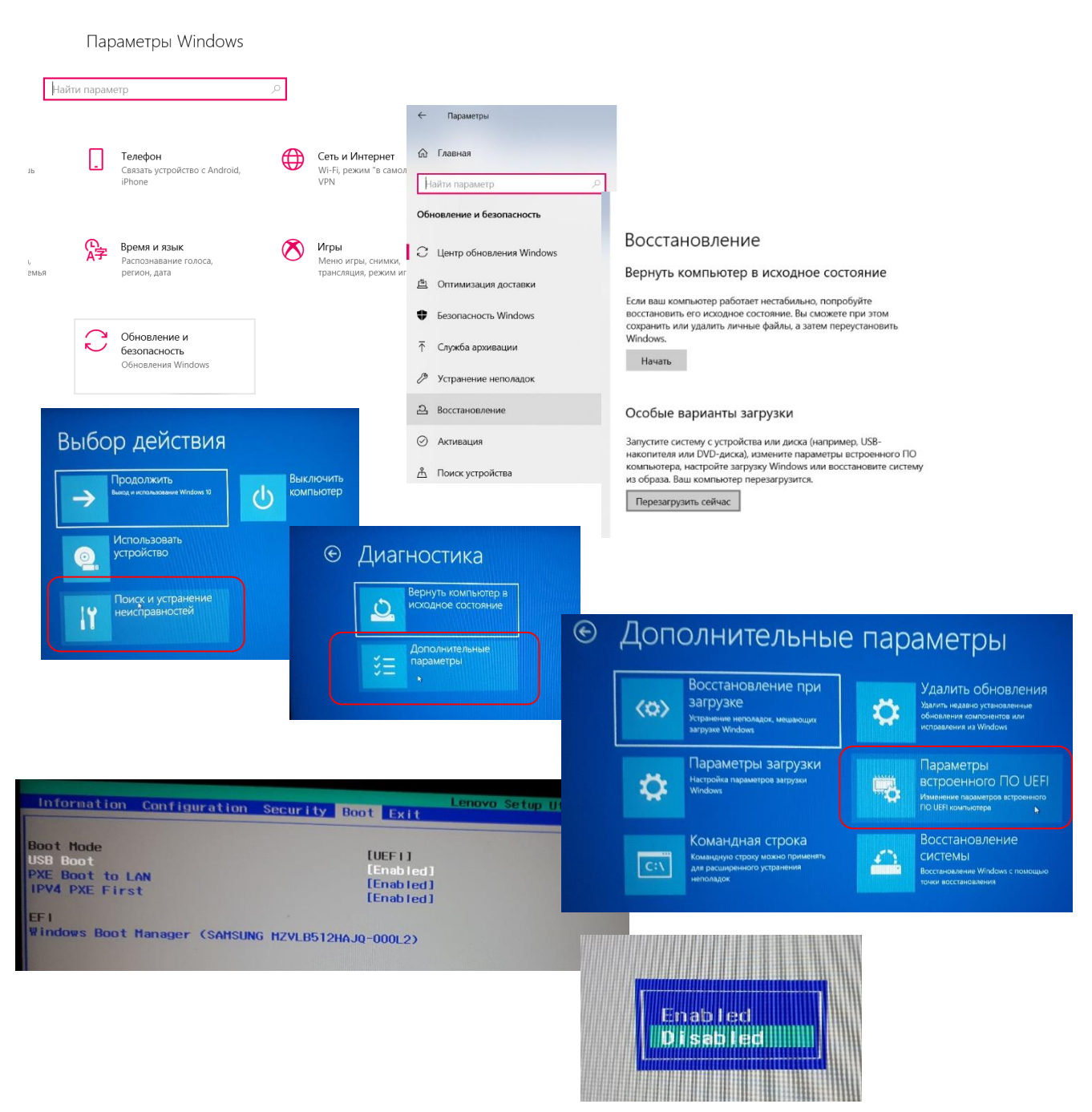

3. Після завантаження з дистрибутива Windows 10, ви побачите напис «Press any key to boot from CD ort DVD» (з'являється не завжди) на чорному екрані. Натисніть будь-яку клавішу і почекайте, поки не запуститься програма установки. Можлива проблема на цьому етапі і її рішення: БІОС / UEFI не бачить завантажувальну флешку Windows 10.

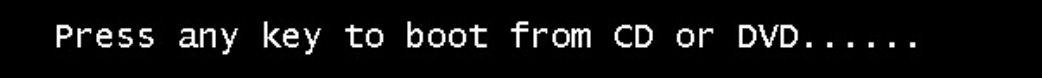

4. На першому екрані програми установки вам буде запропоновано вибрати мову, формат часу і метод введення з клавіатури - можна залишити значення за замовчуванням, російську мову.

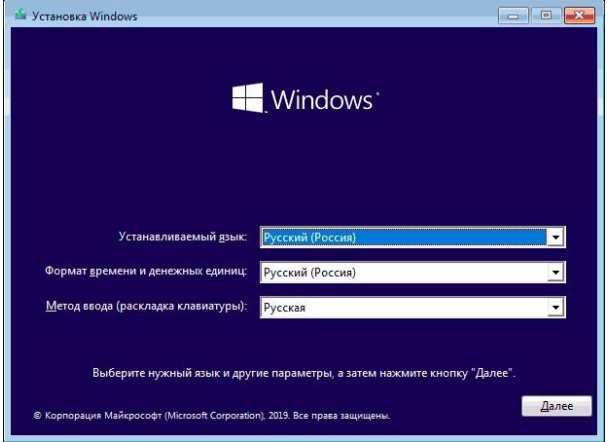

5. Наступне вікно - кнопка «Встановити», яку і слід натиснути для продовження, а також пункт «Відновлення системи» внизу, який в рамках цієї статті розглядатися не буде, але дуже корисний в деяких ситуаціях.

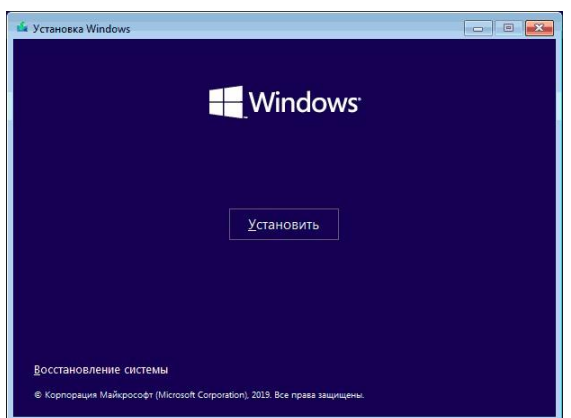

6. Ви потрапите у вікно введення ключа продукту для активації Windows 10. У більшості випадків, крім тих, коли ви окремо придбавали ключ продукту, досить натиснути «У мене немає ключа продукту». Активація відбудеться автоматично після підключення до Інтернету, якщо раніше на цьому комп'ютері або ноутбуці вже була встановлена ліцензійна Windows 10.

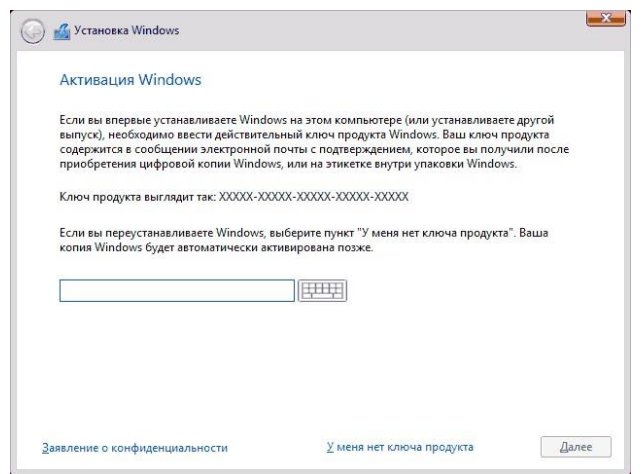

7. Наступний крок (може не з'явитися, якщо редакція була визначена по ключу, в тому числі з UEFI) - вибір редакції Windows 10 для установки. Вибирайте тей варіант, який був раніше встановлений (якщо потрібна активація закріпленої цифровий ліцензії).

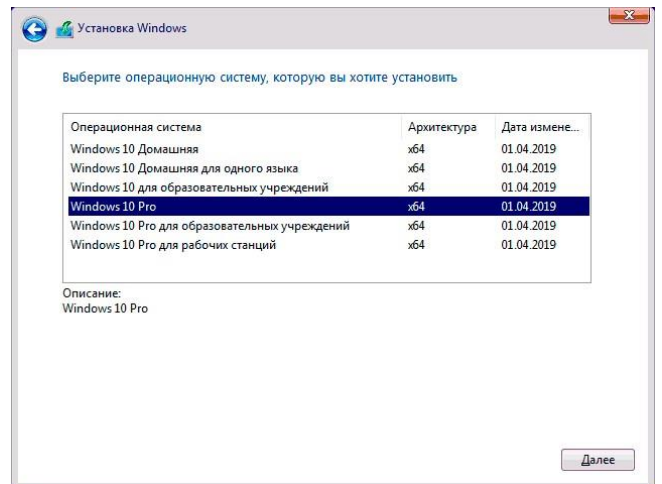

- 8. Прочитайте ліцензійну угоду і прийміть їх. Після того, як це було зроблено, натисніть кнопку «Далі».
- 9. Один з найголовніших пунктів вибір типу установки Windows 10. Є два варіанти: Оновлення (можливо виконати тільки в разі установки нової системи, коли на диску встановлена стара версія ОС) - в даному випадку зберігаються всі параметри, програми, файли попередньої встановленої системи, а сама стара система зберігається в папку Windows.old (але цей варіант не завжди можливо запустити). Тобто цей процес аналогічний простому оновленню, тут розглядатися не

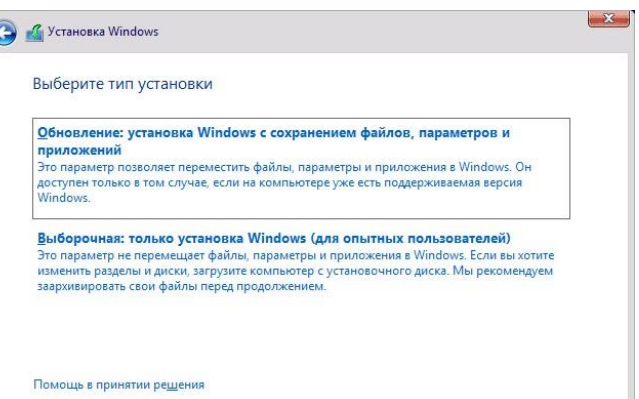

буде. Вибіркова установка - цей пункт дозволяє виконати чисту установку без збереження (або зберігаючи частково) файли користувача, а під час установки можна розбити диски на розділи, відформатувати їх, тим самим очистивши комп'ютер від файлів попередньої Windows. Саме цей метод і буде описаний.

10. Після вказівки вибіркової установки, ви потрапите у вікно вибору розділу диска для установки. При цьому, якщо це не новий жорсткий диск або SSD, ви побачите куди більшу кількість розділів, ніж до цього бачили в провіднику, приклад показаний на скріншоті.

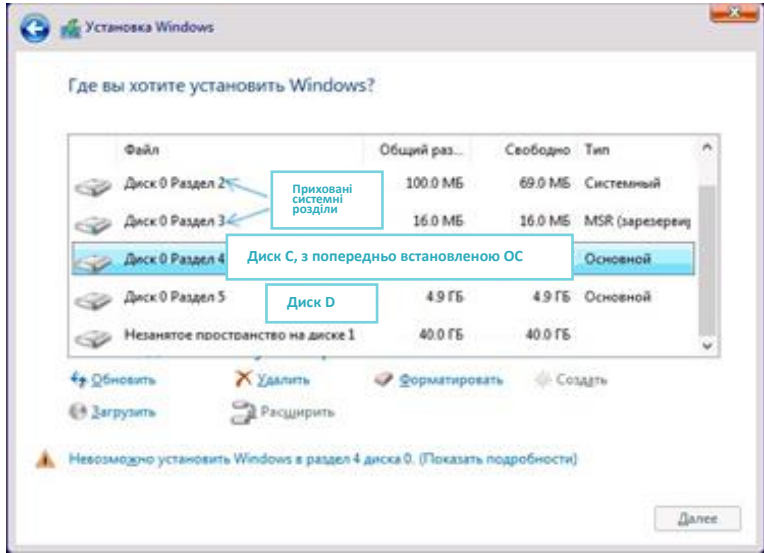

11. Якщо на вашому комп'ютері кілька фізичних дисків, вони будуть відображатися як Диск 0, Диск 1 і далі. Кожен може мати кілька розділів. Незалежно від того, на який диск ви встановлюєте Windows 10, Диск 0 буде використаний для запису системних файлів, прихованих розділів і завантажувача. Тому, в ідеалі, встановлювати ОС саме на Диск 0 (в іншому випадку, якщо цей диск відключити, система на іншому диску стартувати не буде).

Якщо, наприклад, ви придбали новий SSD і він відображається як Диск 1, ви можете спробувати знайти в БІОС окремий пункт для вказівки черговості жорстких дисків і поставити SSD на перше місце, або поміняти шлейфи SATA (якщо використовується цей інтерфейс) межу двома дисками, щоб потрібний диск став відображатися в програмі установки як Диск 0.

Якщо у вас виробником була встановлена Windows, то крім системних розділів на Диску 0 (їх кількість і розміри можуть відрізнятися 100, 300, 450 Мб), ви побачите ще один (зазвичай) розділ розміром 10-20 гігабайт. Не рекомендується будь-яким чином зачіпати його, так як він містить образ відновлення системи, що дозволяє швидко повернути комп'ютер або ноутбук в заводський стан при виникненні такої необхідності. Також не слід змінювати зарезервовані системою розділи (крім тих випадків, коли ви вирішили повністю очистити жорсткий диск).

Як правило, при чистій інсталяції, ОС ставиться на розділ, що відповідає диску C, з його форматуванням (або видаленням). Щоб зробити це, виберіть цей розділ (визначити його можна за розміром), натисніть **«Форматувати»**. А після цього, вибравши його ж, натисніть **«Далі»** для продовження установки Windows 10. Дані на інших розділах і дисках порушені не будуть.

Якщо до установки Windows 10 у вас на комп'ютері була встановлена ОС Windows 7 або XP, більш надійним варіантом буде видалити розділ (але не форматувати), виділити інформацію, що з'явилася розділеного область (незайняте простір на диску) і натиснути **«Далі»** для автоматичного створення необхідних системних розділів програмою установки (або використання вже наявних при їх наявності).

*Якщо пропустити форматування або видалення і вибрати для установки розділ, на якому вже встановлена ОС, то попередня установка Windows буде поміщена в папку Windows.old, а ваші файли на диску C зачеплені не будуть (але буде досить багато сміття на жорсткому диску).* 

Оптимальний метод: якщо на вашому системному диску (Диск 0) немає нічого важливого, ви можете повністю видалити всі розділи цього диска по одному, вибрати єдине незайняте місце на Диску 0 і натиснути кнопку «Далі» це дозволить уникнути майже будь-яких помилок і проблем. Створити диск D (якщо потрібно) ви зможете вже після установки системи. Якщо попередня система встановлена на розділі або диску C, а для установки Windows 10 ви виберете інший розділ або диск, то в результаті у вас на комп'ютері буде встановлено одночасно дві операційні системи з вибором потрібної при завантаженні комп'ютера.

12. Після вибору вашого варіанту розділу для установки, натисніть кнопку «Далі». Розпочнеться копіювання файлів Windows 10 на комп'ютер.

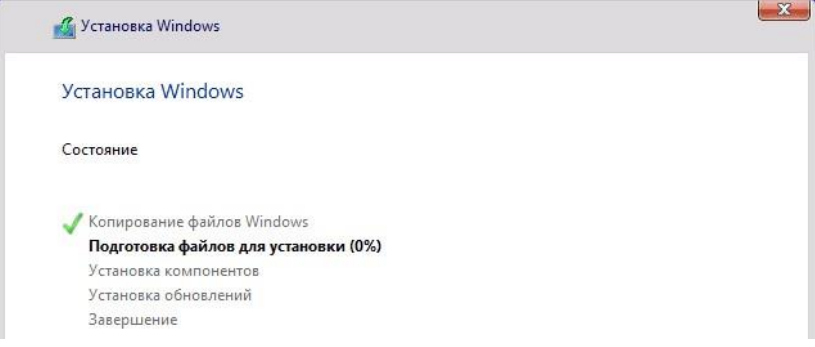

13. Після перезавантаження деякий час вам не потрібно буде щось робити - буде відбуватися «Підготовка», «Налаштування компонентів». При цьому комп'ютер може перезавантажуватися, а іноді «зависати» з чорним або синім екраном. У цьому випадку просто чекайте, це нормальний процес - іноді затягується на години. Важливо: якщо після перезавантаження у вас знову запускається програма установки Windows 10, просто поставте завантаження з жорсткого диска або SSD в БІОС або Windows Boot Manager в UEFI, або вимкніть флешку, або не натискайте будь-яку клавішу, коли з'являється запит про це.

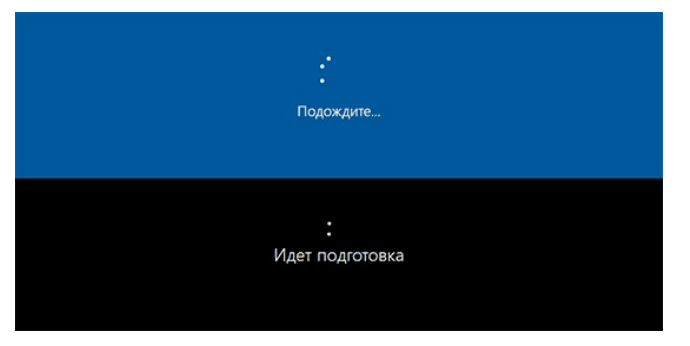

14. Наступний етап - налаштування основних параметрів системи. Перший пункт - вибір регіону.

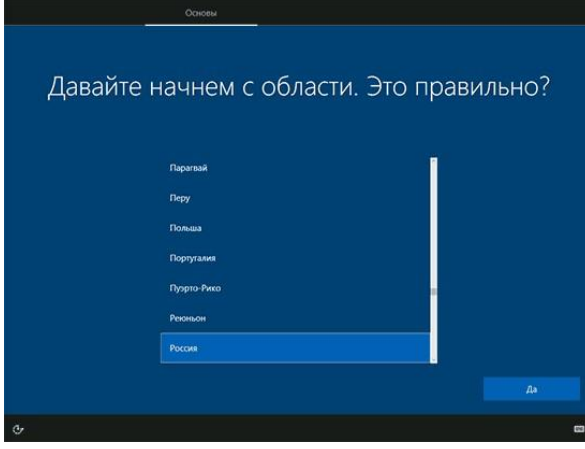

15. Другий етап - підтвердження правильності розкладки клавіатури.

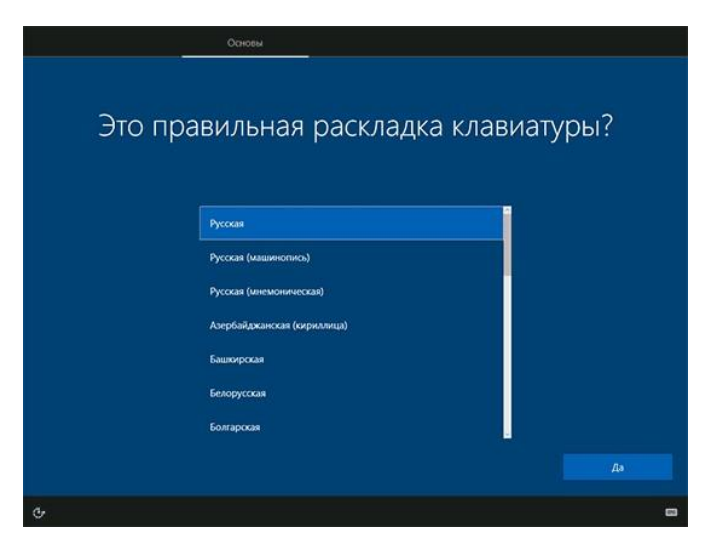

16. Потім програма установки запропонує додати додаткові розкладки клавіатури. Якщо вам не потрібні варіанти введення крім української та англійської, пропустіть цей крок (англійська присутня за замовчуванням).

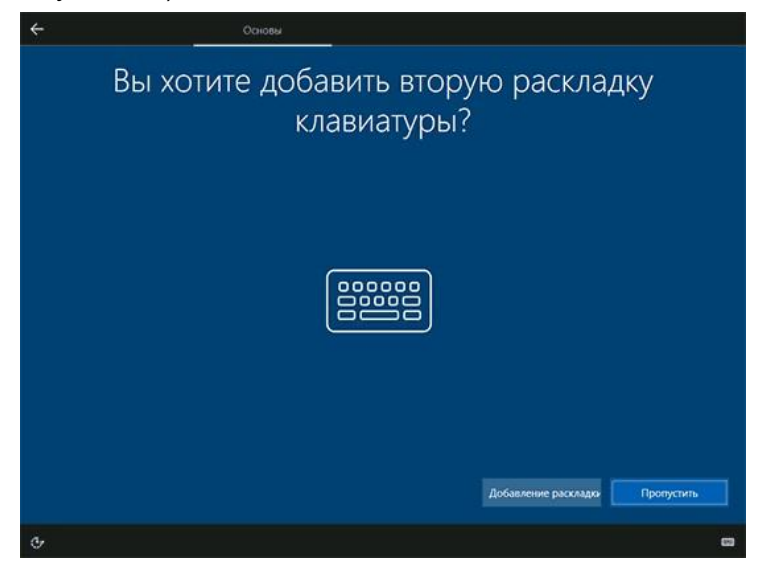

17. При наявності активних мережевих адаптерів, вам буде запропоновано підключитися до Інтернету. Ви можете зробити це, особливо якщо планується використовувати обліковий запис Microsoft. Якщо вам потрібно локальний обліковий запис - ви можете не підключатися до мережі до закінчення установки Windows 10. Для цього натисніть по пункту «У мене немає Інтернету» та «Продовжити обмежену установку» в наступному вікні.

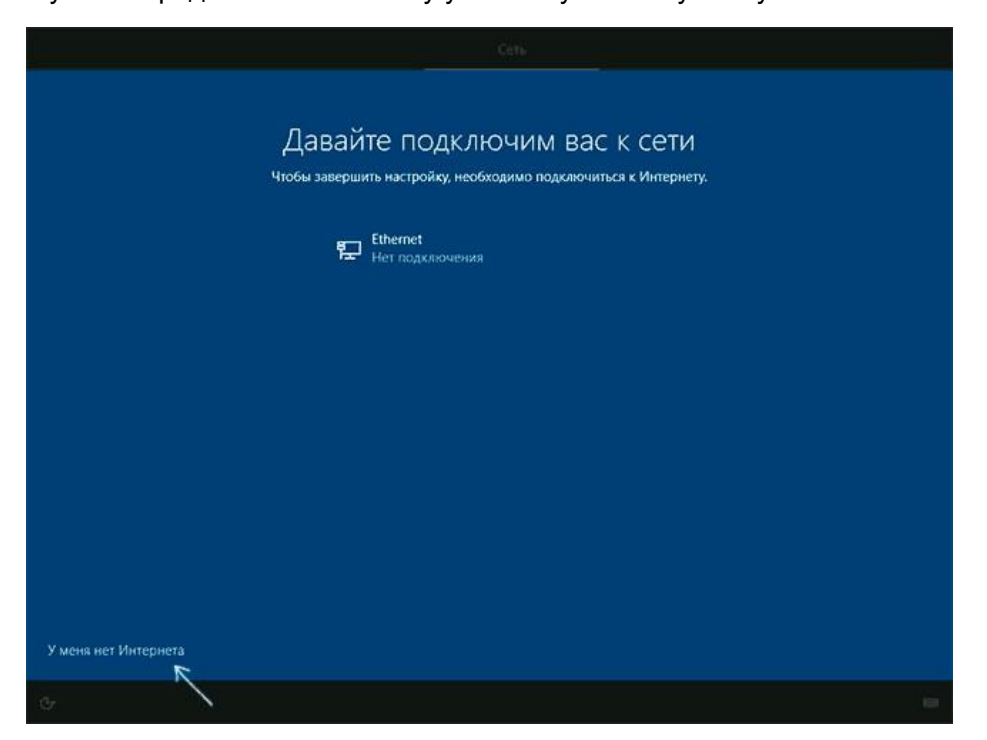

При наявності підключення до Інтернету, буде запропоновано два варіанти настройки Windows 10 - для особистого використання або для організації (використовуйте цей варіант тільки якщо потрібно підключити комп'ютер до робочої мережі, домену та серверів Windows в організації). Зазвичай слід вибрати варіант для особистого використання.

18. На наступному етапі установки відбувається налаштування облікового запису Windows 10. При наявності активного з'єднання з Інтернетом пропонується налаштувати обліковий запис Microsoft або ввести існуючий. Можна натиснути «Автономний обліковий запис»внизу зліва для створення локального облікового запису (в Windows 10 Домашніх останніх версій немає пункту «Автономний обліковий запис», але її створення все одно можливо. Як створити автономний обліковий запис при установці Windows 10). При відсутності підключення до Інтернету створюється локальний обліковий

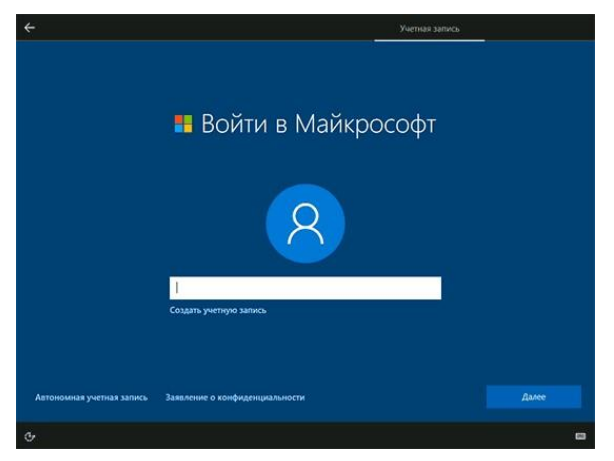

запис. При установці Windows 10 останніх версій після введення логіна і пароля буде потрібно також задати контрольні питання для відновлення пароля при втраті.

При використанні облікового запису Майкрософт ви побачите пропозицію використовувати ПІНкод для входу в систему. Також буде запропоновано налаштувати OneDrive.

19. При виборі Автономного облікового запису, вам ще раз повідомлять про переваги використання облікового запису Майкрософт (відмовляємося), а потім буде потрібно ввести ім'я користувача комп'ютера. Не вводьте ім'я Адміністратор, так як воно закріплене за прихованою системою облікового запису. Створений вами користувач з будь-яким ім'ям в будьякому випадку буде адміністратором Windows 10.

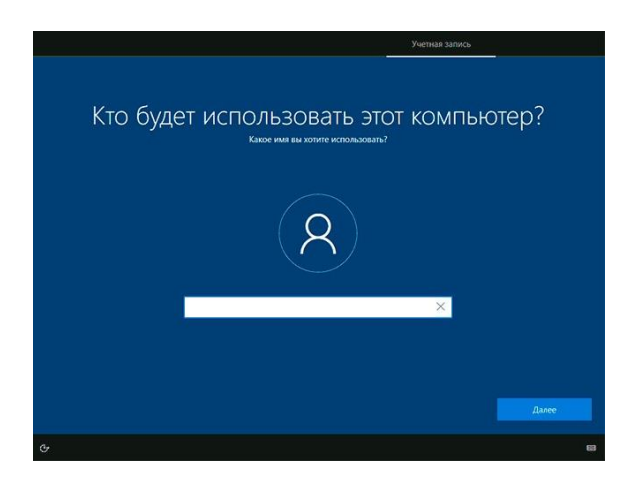

20. Введіть пароль для облікового запису, щоб підтвердити його, а потім виберіть і вкажіть відповіді на контрольні питання, які будуть використовуватися в разі, якщо ви забудете ваш пароль.

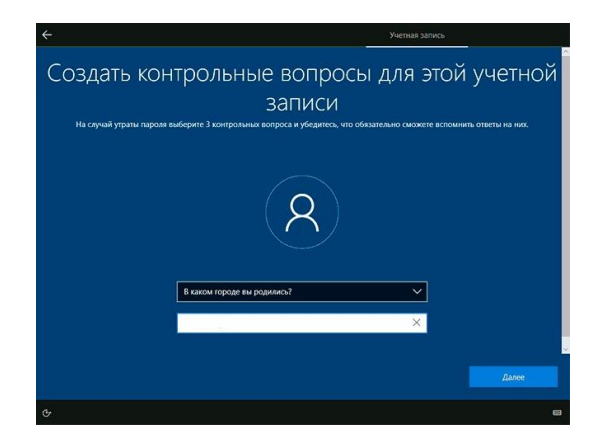

- 21. Далі Вам буде запропоновано включити журнал дій Windows 10 нову функцію, що зберігає історію використовуваних програм, документів, сайтів з можливістю доступу з інших пристроїв з тим ж обліковим записом Майкрософт. Включати чи відключити - на ваш розсуд.
- 22. Завершальний етап налаштування - налаштування параметрів конфіденційності Windows 10, що включають в себе передачу даних про місцезнаходження, розпізнавання мови, передачу даних діагностики та створення вашого рекламного профілю. Уважно прочитайте і відключіть те, що вам не потрібно. Якщо у вас ноутбук або планшет, рекомендується залишити включеними **Місцезнаходження** та **Пошук пристрою**, це може допомогти знайти його в разі втрати.

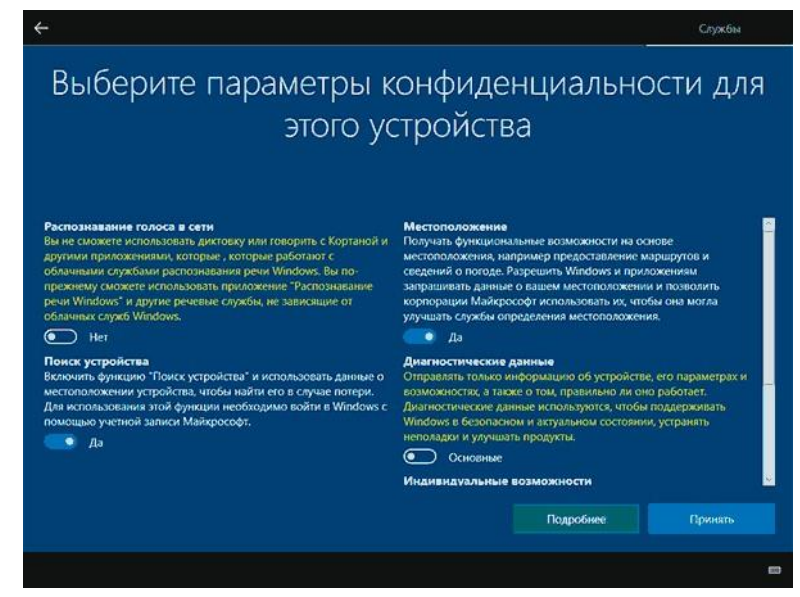

- 23. Останній етап налагодження та установка стандартних додатків, підготовка Windows 10 до запуску, на екрані це буде виглядати як напис: **«Це може зайняти кілька хвилин»**. За фактом, це може зайняти хвилини і навіть години, особливо на «слабких» комп'ютерах, не варто примусово вимикати або перезавантажувати його в цей час.
- 24. Якщо інсаляція ОС пройшла успішно, то ви побачите робочий стіл Windows 10, можна приступати до її налаштування і вивчення.

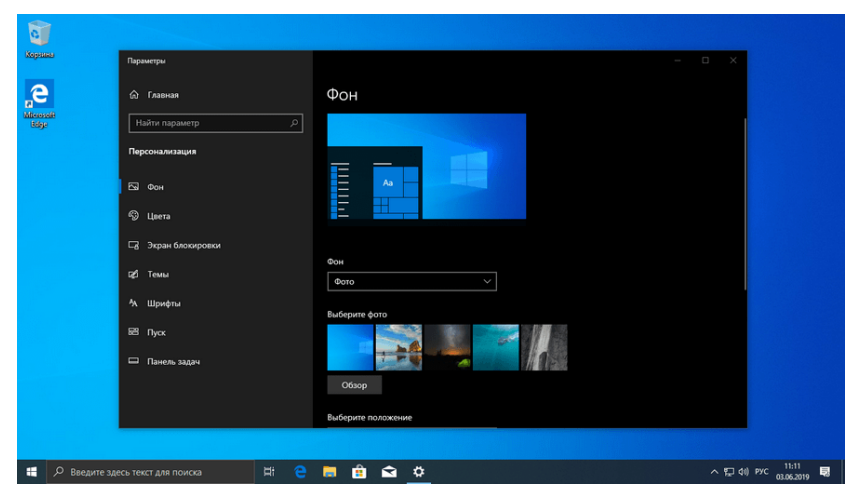